# External Boot Drive for Keysight Logic Analysis **Systems**

# Installation Guide

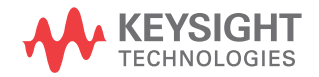

# **Notices**

© Keysight Technologies 2005-2006, 2011-2014

No part of this manual may be reproduced in any form or by any means (including electronic storage and retrieval or translation into a foreign language) without prior agreement and written consent from Keysight Technologies as governed by United States and international copyright laws.

#### Manual Part Number

E5862-97003

#### Edition

Fifth Edition, November 2014

Printed in Malaysia

Published By: Keysight Technologies Plot No. CP-11, Sector- 8, IMT Manesar, Gurgaon - 122051, India

### **Warranty**

THE MATERIAL CONTAINED IN THIS DOCUMENT IS PROVIDED "AS IS," AND IS SUBJECT TO BEING CHANGED, WITHOUT NOTICE, IN FUTURE EDITIONS. FURTHER, TO THE MAXIMUM EXTENT PERMITTED BY APPLICABLE LAW, KEYSIGHT DISCLAIMS ALL WARRANTIES, EITHER EXPRESS OR IMPLIED WITH REGARD TO THIS MANUAL AND ANY INFORMATION CONTAINED HEREIN, INCLUDING BUT NOT LIMITED TO THE IMPLIED WARRANTIES OF MERCHANTABILITY AND FITNESS FOR A PARTICULAR PURPOSE. KEYSIGHT SHALL NOT BE LIABLE FOR ERRORS OR FOR INCIDENTAL OR CONSEQUENTIAL DAMAGES IN CONNECTION WITH THE FURNISHING, USE, OR PERFORMANCE OF THIS DOCUMENT OR ANY INFORMATION CONTAINED HEREIN. SHOULD KEYSIGHT AND THE USER HAVE A SEPARATE WRITTEN AGREEMENT WITH WARRANTY TERMS COVERING THE MATERIAL IN THIS DOCUMENT THAT CONFLICT WITH THESE TERMS, THE WARRANTY TERMS IN THE SEPARATE AGREEMENT WILL CONTROL.

### Technology Licenses

The hardware and/or software described in this document are furnished under a license and may be used or copied only in accordance with the terms of such license.

## Restricted Rights Legend

If software is for use in the performance of a U.S. Government prime contract or subcontract, Software is delivered and licensed as "Commercial computer software" as defined in DFAR 252.227-7014 (June 1995), or as a "commercial item" as defined in FAR 2.101(a) or as "Restricted computer software" as defined in FAR 52.227-19 (June 1987) or any equivalent agency regulation or contract clause. Use, duplication or disclosure of Software is

subject to Keysight Technologies' standard commercial license terms, and non-DOD Departments and Agencies of the U.S. Government will receive no greater than Restricted Rights as defined in FAR 52.227-19(c)(1-2) (June 1987). U.S. Government users will receive no greater than Limited Rights as defined in FAR 52.227-14 (June 1987) or DFAR 252.227-7015 (b)(2) (November 1995), as applicable in any technical data.

### Safety Notices

## **CAUTION**

A CAUTION notice denotes a hazard. It calls attention to an operating procedure, practice, or the like that, if not correctly performed or adhered to, could result in damage to the product or loss of important data. Do not proceed beyond a CAUTION notice until the indicated conditions are fully understood and met.

## **WARNING**

A WARNING notice denotes a hazard. It calls attention to an operating procedure, practice, or the like that, if not correctly performed or adhered to, could result in personal injury or death. Do not proceed beyond a WARNING notice until the indicated conditions are fully understood and met.

## Safety Summary

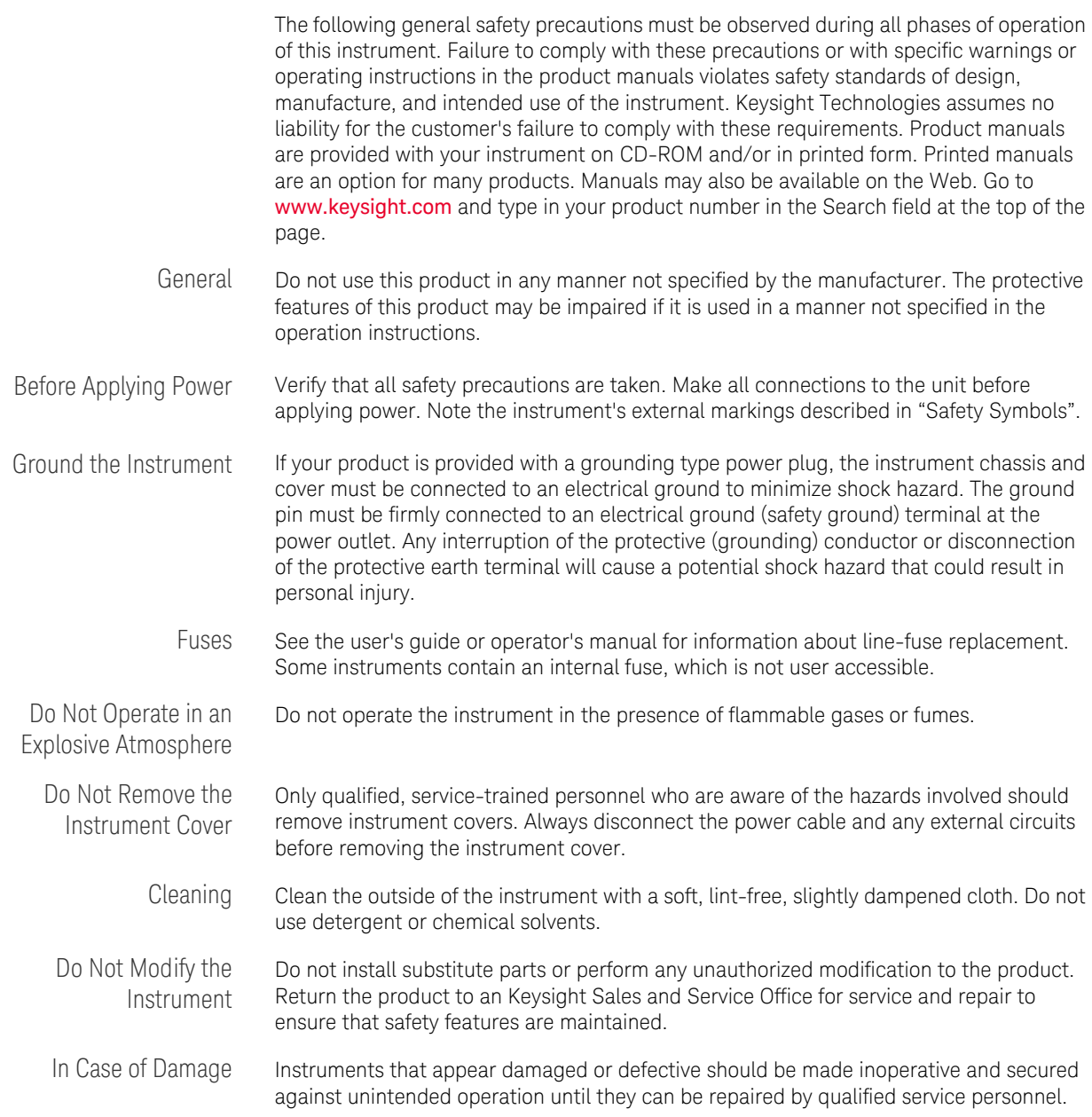

**CAUTION** A CAUTION notice denotes a hazard. It calls attention to an operating procedure, practice, or the like that, if not correctly performed or adhered to, could result in damage to the product or loss of important data. Do not proceed beyond a CAUTION notice until the indicated conditions are fully understood and met.

**WARNING A WARNING** notice denotes a hazard. It calls attention to an operating procedure,<br> **WARNING A properties of the like that if not correctly performed as adhered to could regult in practice, or the like that, if not correctly performed or adhered to, could result in personal injury or death. Do not proceed beyond a WARNING notice until the indicated conditions are fully understood and met.**

#### Safety Symbols

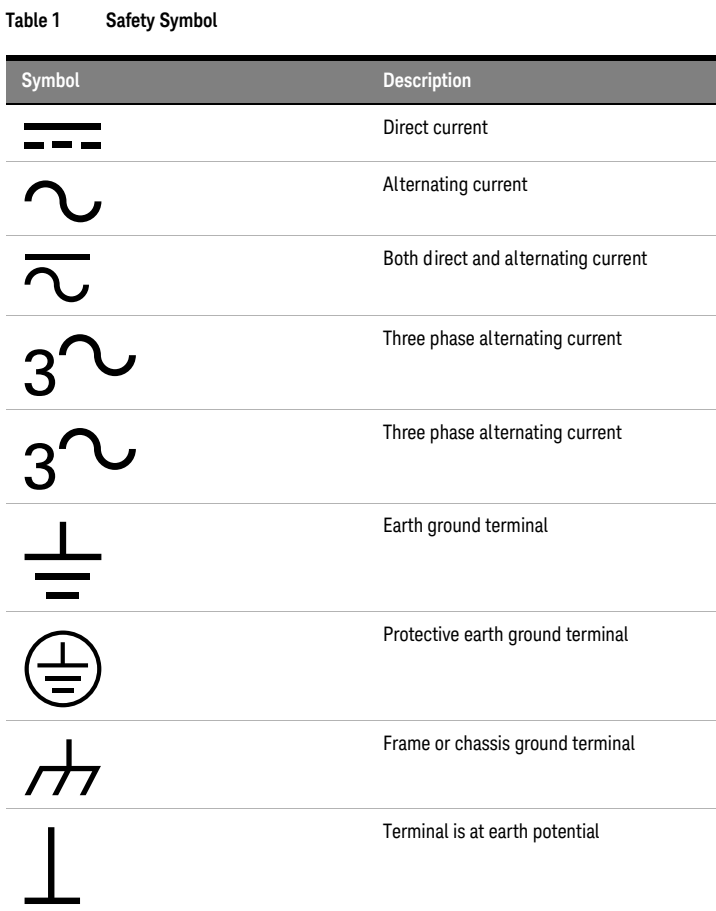

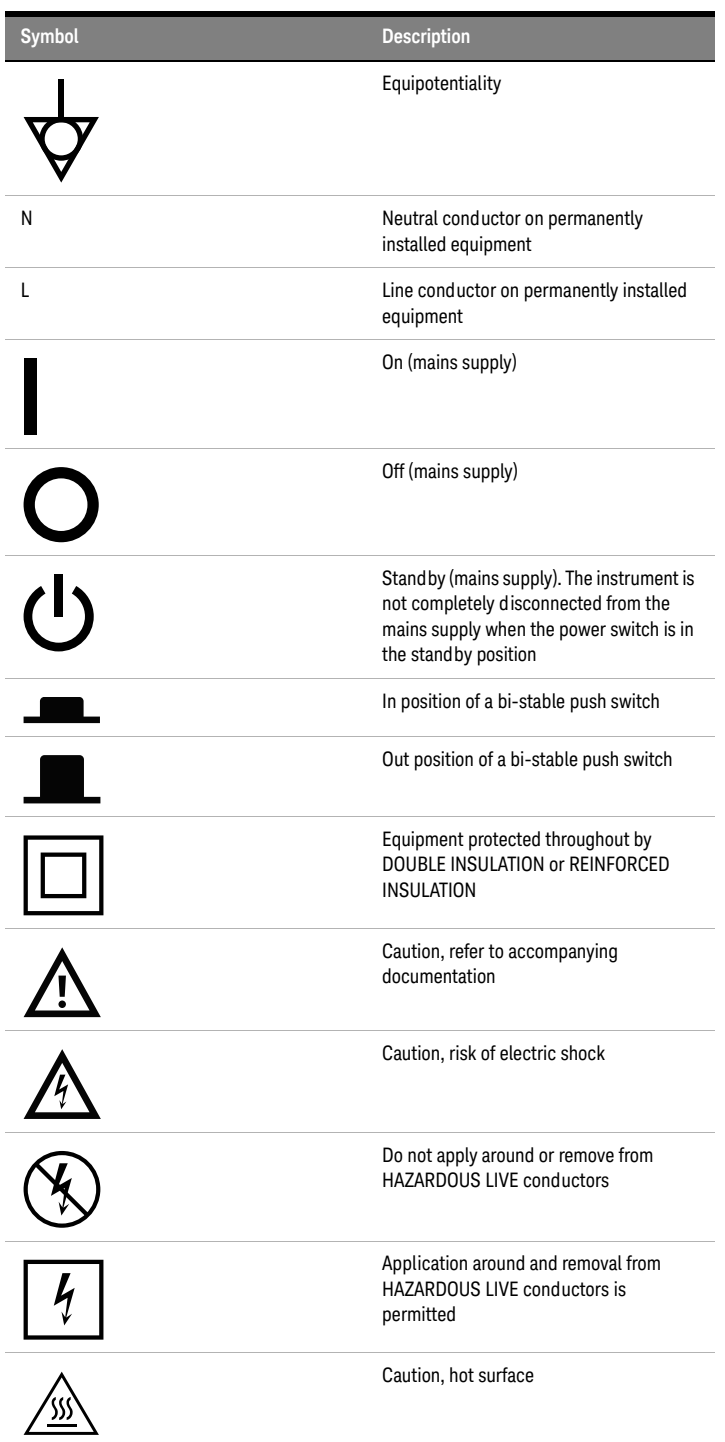

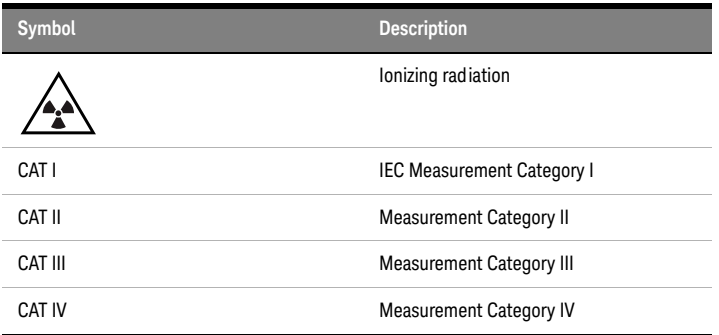

## Compliance and Environmental Information

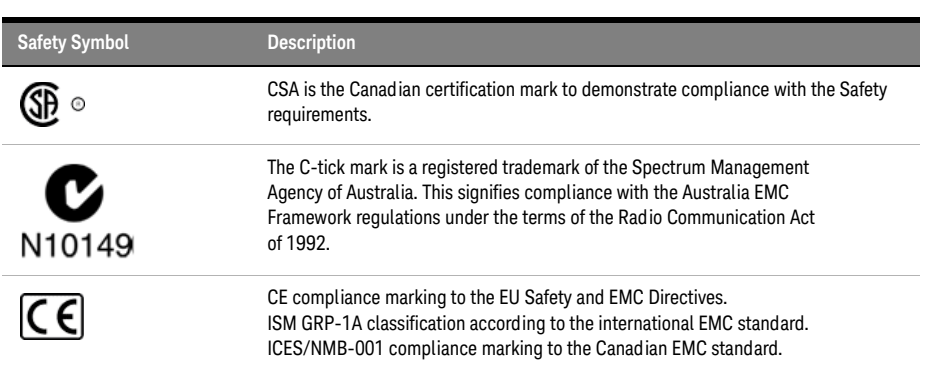

#### **Table 2 Compliance and Environmental Information**

# **Contents**

#### [1 Installation on 16900 Series Logic Analysis Systems](#page-10-0)

**[Step 1. Prepare the instrument for disassembly](#page-12-0)** 13 [To power off the system](#page-12-1) 13 **[Step 2. Remove the cover](#page-14-0)** 15 **[Step 3. Remove the CPU tray](#page-15-0)** 16 [16900A and 16902A CPU tray](#page-15-1) 16 [16903A CPU tray](#page-17-0) 18 **[Step 4. Remove the internal hard disk drive](#page-19-0)** 20 **[Step 5. Install the SATA interface adapter](#page-21-0)** 22 **[Step 6. Replace the CPU tray](#page-23-0)** 24 **[Step 7. Replace the cover](#page-23-1)** 24 **[Step 8. Connect and power up the external boot drive](#page-23-2)** 24 **[Step 9. Power up the logic analysis system](#page-24-0)** 25 **[Step 10. Recover the operating system and re-install software](#page-25-0)** 26

### [2 Installation on 16800 Series and 16901A Logic Analysis Systems](#page-26-0)

**[Step 1. Prepare the instrument for disassembly](#page-28-0)** 29 [To power off the system](#page-28-1) 29 **[Step 2. Remove the cover](#page-30-0)** 31 **[Step 3. Remove the front panel assembly](#page-31-0)** 32 **[Step 4. Remove the internal hard disk drive](#page-32-0)** 33 **[Step 5. Install the SATA interface adapter](#page-33-0)** 34

**[Step 6. Replace the front panel assembly](#page-35-0)** 36 **[Step 7. Replace the cover](#page-35-1)** 36 **[Step 8. Connect and power up the external boot drive](#page-35-2)** 36 **[Step 9. Power up the logic analyzer](#page-36-0)** 37 **[Step 10. Recover the operating system and re-install software](#page-37-0)** 38

### [3 Characteristics](#page-38-0)

External Boot Drive for Keysight Logic Analysis Systems Installation Guide

# <span id="page-10-0"></span>1 Installation on 16900 Series Logic Analysis Systems

- [Step 1. Prepare the instrument for disassembly / 13](#page-12-0)
- [Step 2. Remove the cover / 15](#page-14-0)
- [Step 3. Remove the CPU tray / 16](#page-15-0)
- [Step 4. Remove the internal hard disk drive / 20](#page-19-0)
- [Step 5. Install the SATA interface adapter / 22](#page-21-0)
- [Step 6. Replace the CPU tray / 24](#page-23-0)
- [Step 7. Replace the cover / 24](#page-23-1)
- [Step 8. Connect and power up the external boot drive / 24](#page-23-2)
- [Step 9. Power up the logic analysis system / 25](#page-24-0)
- [Step 10. Recover the operating system and re-install software / 26](#page-25-0)

If you had previously ordered the 16900A, 16902A or 16903A legacy logic analysis system with the external boot drive option (Option 009) and have ordered this external boot drive as a replacement or extra additional drive, the frame's internal hard disk drive has already been removed and the SATA interface adapter has been installed at the factory. In this case, the new E5862A external drive must be imaged prior to use to be compatible with the frame hardware by using the recovery software disk that was shipped with your original system. Go to ["Step 10. Recover the operating system](#page-25-0)  [and re-install software"](#page-25-0) on page 26.

If you ordered the E5862A external boot drive conversion kit as an external boot drive for use with a legacy 16900A, 16902A or 16903A logic analysis system that has an internal hard disk drive, you must remove the frame's internal hard disk and image the external drive prior to use to be compatible with the frame hardware the drive will be connected to. You

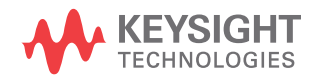

will need to image the external drive by using the recovery software disk that was shipped with your original system. Begin with ["Step 1. Prepare the](#page-12-0)  [instrument for disassembly"](#page-12-0) on page 13.

**CAUTION** Electrostatic discharge can damage electronic components. Use<br> **CAUTION** crounded wrist straps and mats when handling electronic compo grounded wrist straps and mats when handling electronic components.

#### <span id="page-12-0"></span>Step 1. Prepare the instrument for disassembly

Do this procedure before doing any disassembly procedure on the instrument.

- 1 Close the *Keysight Logic Analyzer* application software.
- 2 Back up any data and license files you want to retain using LAN, USB flash drive, writable CDs, etc.
- 3 Power off the system using one of the methods explained below.
- 4 Remove the power cord.
- 5 Move the instrument to a static safe work environment.

**WARNING** Hazardous voltages exist on the power supply. To avoid electrical shock, disconnect the power from the instrument before performing the following procedures. After disconnecting the power, wait at least six minutes for the capacitors on the power supply board to discharge before servicing the instrument.

**CAUTION** Damage can occur to electronic components if you remove or replace<br>CAUTION assemblies when the instrument is on or when the nower cable is assemblies when the instrument is on or when the power cable is connected. Never attempt to remove or install any assembly with the instrument on or with the power cable connected.

#### <span id="page-12-1"></span>To power off the system

There are several ways to power off the logic analysis system.

**NOTE** When powering off the logic analysis system, wait until the fans stop<br>NOTE there is a local of the secondary before turning the lagic analysis system be turning (about 15 seconds) before turning the logic analysis system back on. This ensures that internal circuitry restarts in a known state.

#### Using the Windows Shutdown

On the logic analysis system desktop click **Start> Shut Down** or if you are running remote desktop, click **Start> Settings> Windows Security> Shut Down**. This software power off does the following:

• Closes all programs that are running.

- Writes all data to the disk.
- Turns off the power supply.
- If the system is unplugged while it is off and then plugged back in, the system will not power on until the power button is pressed.

#### Using a Short Press of the Power Button

Pressing the power button on a frame for a short time (less than 2 seconds or so):

- Closes all programs that are running.
- Writes all data to the disk.
- Turns off the power supply.

If the power button is depressed for a short time (less than 2 seconds or so) while another instrument has an open Remote Desktop connection to this instrument, a message on the logic analysis system screen (not on the remote desktop) will pop up asking if you really want to power down. Clicking the 'yes' button results in the above events. Clicking 'no' will prevent the shutdown and not answering the dialog box (neither clicking "Yes" or "No") will have no effect. Further short presses on the power button will have no effect.

#### Using a Long Press of the Power Button

Pressing the power button for more than 4 seconds will power the system down abruptly. Use this method only when other methods have not responded:

- Programs that are running will not be shut down. Any data that has not been written to the disk will be lost.
- Turns off the power supply.
- If the system is unplugged while it is off and then plugged back in, the system will not power on until the power button is pressed.
- If the system does not boot, the hard disk drive will need to be re-imaged.

#### Unplugging the Power Cord or Power Loss

Unplugging power while the instrument is turned on or a power loss is similar to the long press of the power button with one exception:

When the system is plugged back in, it will power up and boot into Windows.

#### <span id="page-14-0"></span>Step 2. Remove the cover

- 1 Using a Torx T20 screwdriver, remove the handle assembly.
- 2 Using a Torx T10 screwdriver, remove 3 screws that secure the cover to the chassis.
- 3 Slide the cover back and up to remove.

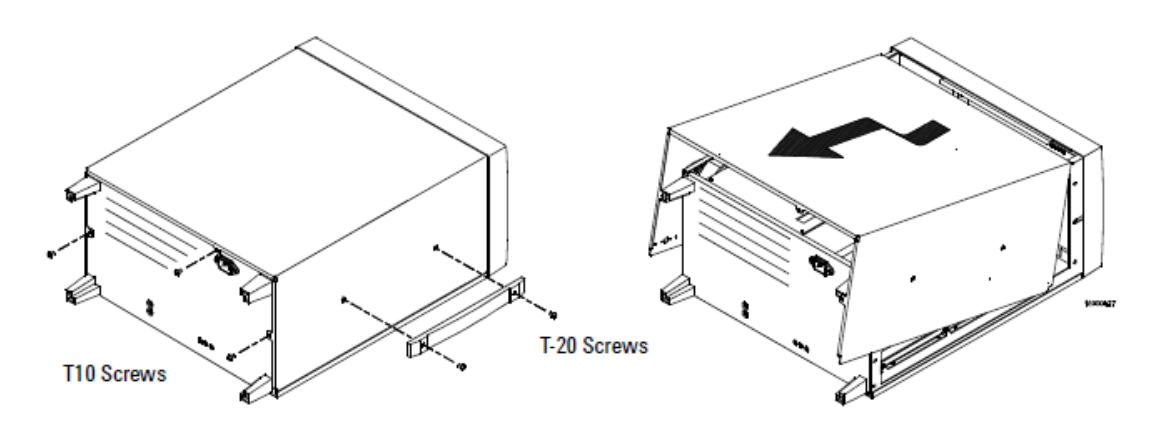

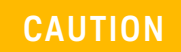

**CAUTION** When reinstalling the handle assembly, ensure that the screws are torqued to 2.372<br>
Newton meters (21 inch nounds) so that they do not work themselves loose Newton meters (21 inch pounds) so that they do not work themselves loose.

### <span id="page-15-1"></span><span id="page-15-0"></span>Step 3. Remove the CPU tray

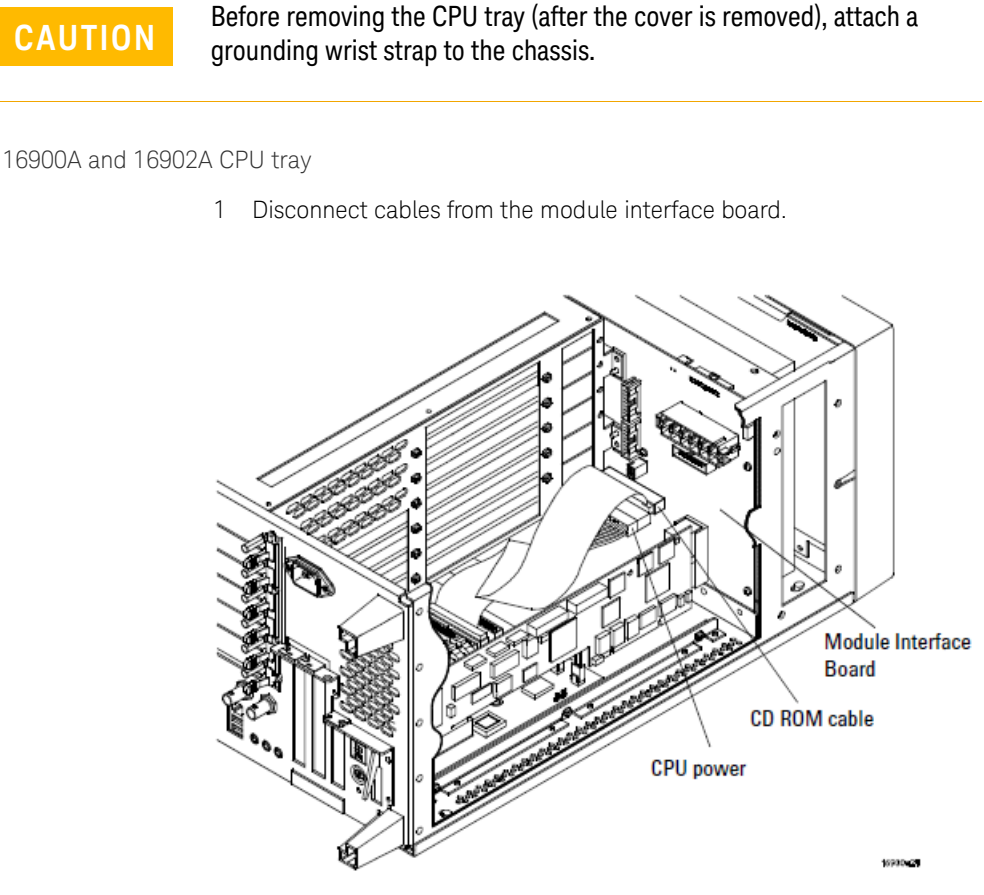

2 Remove 7 screws from the back of the CPU tray using a Torx T10 screwdriver.

**CAUTION** Do not loosen the other screws on the rear sheet metal; they position the<br> **CAUTION** rear sheet metal with respect to the CPU motherhoard, and this position rear sheet metal with respect to the CPU motherboard, and this position should not shifted. Doing so can make it difficult to make a reliable connection between the PCI cards and the CPU motherboard.

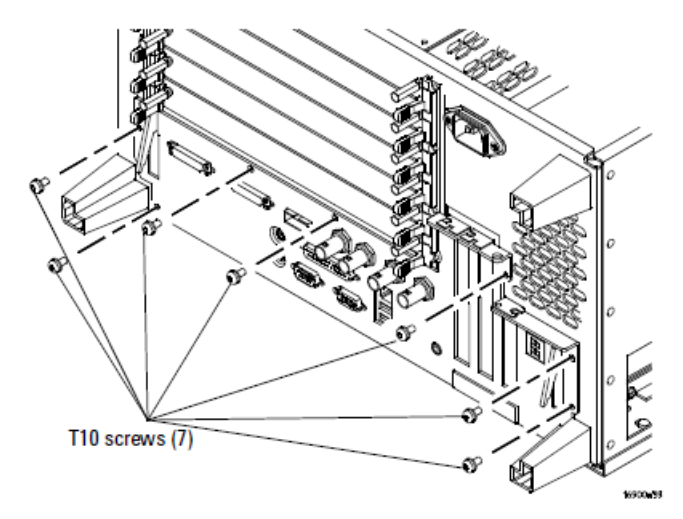

3 Use the tray levers to pry and disconnect the CPU board from the module interface board and slide the tray out being careful not to catch the loose cables on anything.

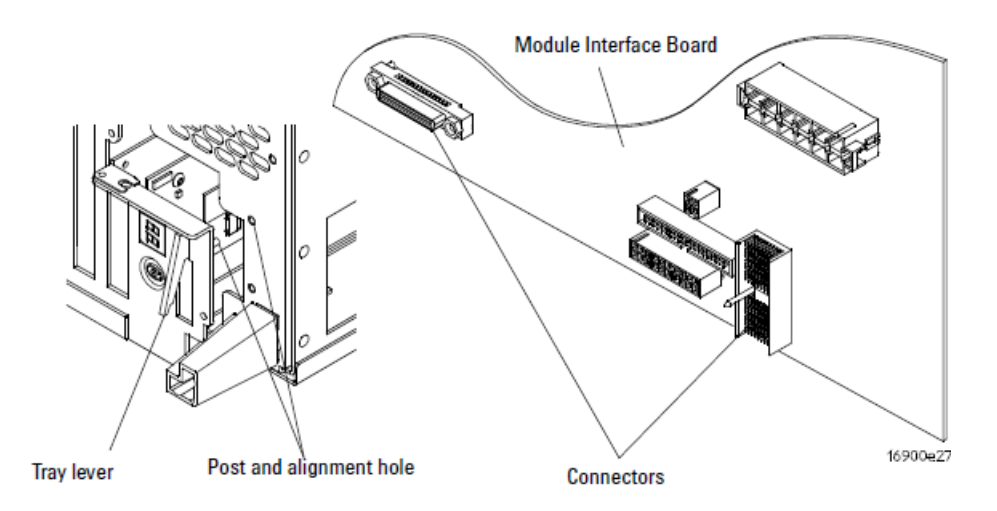

<span id="page-17-0"></span>16903A CPU tray

1 Disconnect cables from the module interface board.

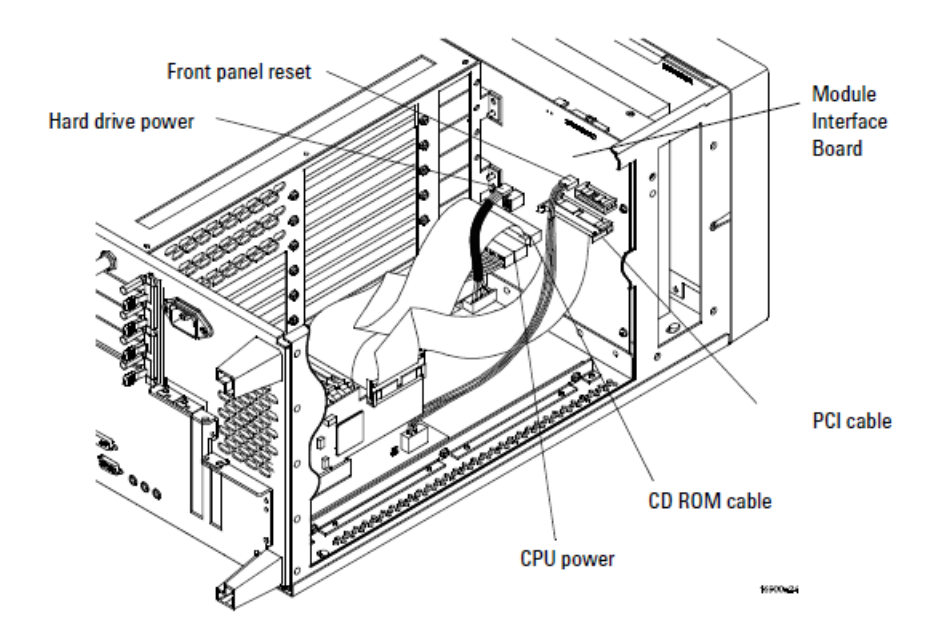

2 Remove 9 screws from the back of the CPU tray using a Torx T10 screwdriver.

**CAUTION** Do not loosen the other screws on the rear sheet metal; they position the<br> **CAUTION** rear sheet metal with respect to the CPU motherhoard, and this position rear sheet metal with respect to the CPU motherboard, and this position should not shifted. Doing so can make it difficult to make a reliable connection between the PCI cards and the CPU motherboard.

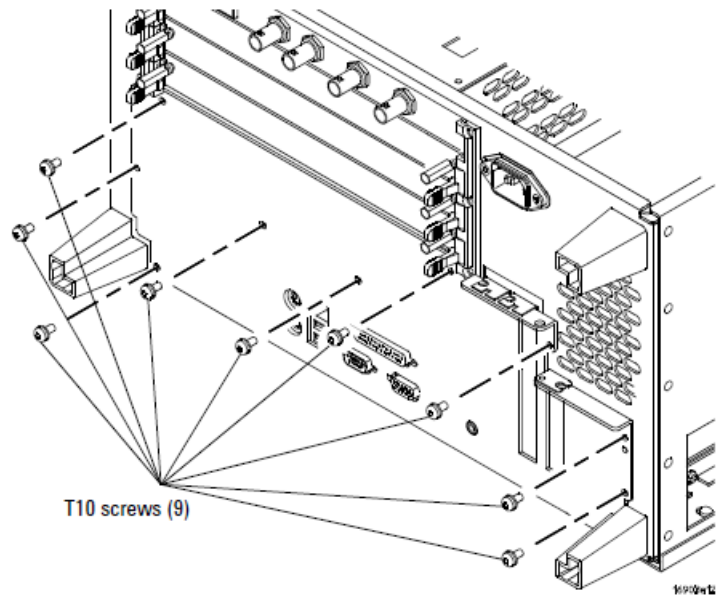

3 Slide the tray out being careful not to catch the loose cables on anything.

### <span id="page-19-0"></span>Step 4. Remove the internal hard disk drive

- 1 Disconnect the IDE (80-wire) cable and the power (4-wire) cable from the internal hard disk drive.
- 2 Remove the internal hard disk drive cables:
	- a Disconnect the IDE cable from the motherboard and remove it.
	- b If you have a 16900A or 16902A frame, disconnect the power cable from the I/O board and remove it. (If you have a 16903A frame, the power cable was already disconnected from the module interface board.)

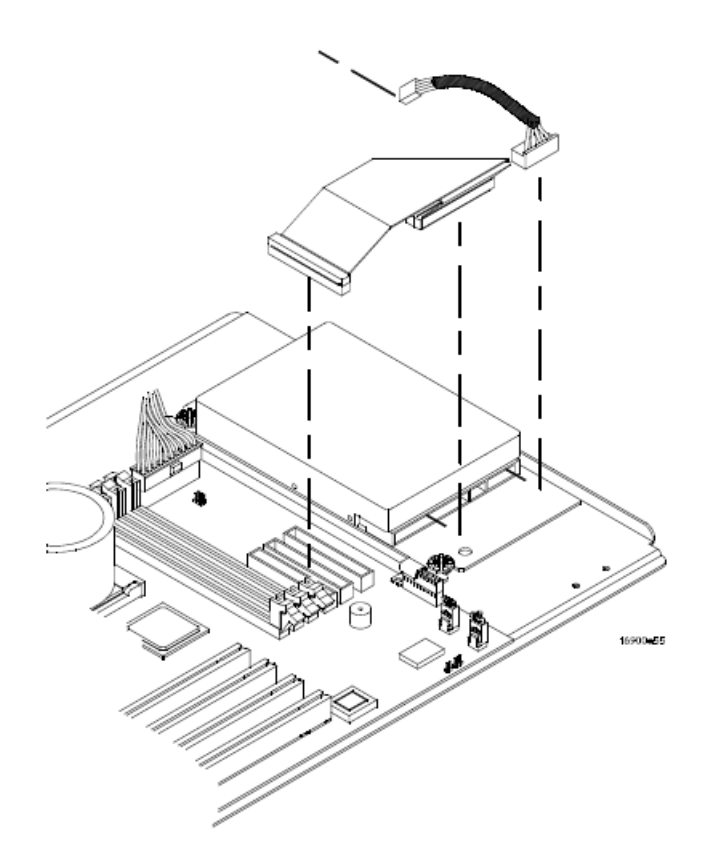

3 Using a Torx T15 screwdriver, remove the 4 screws that secure the hard drive to the hard drive plate. These screws are accessible through holes in the bottom of the CPU tray.

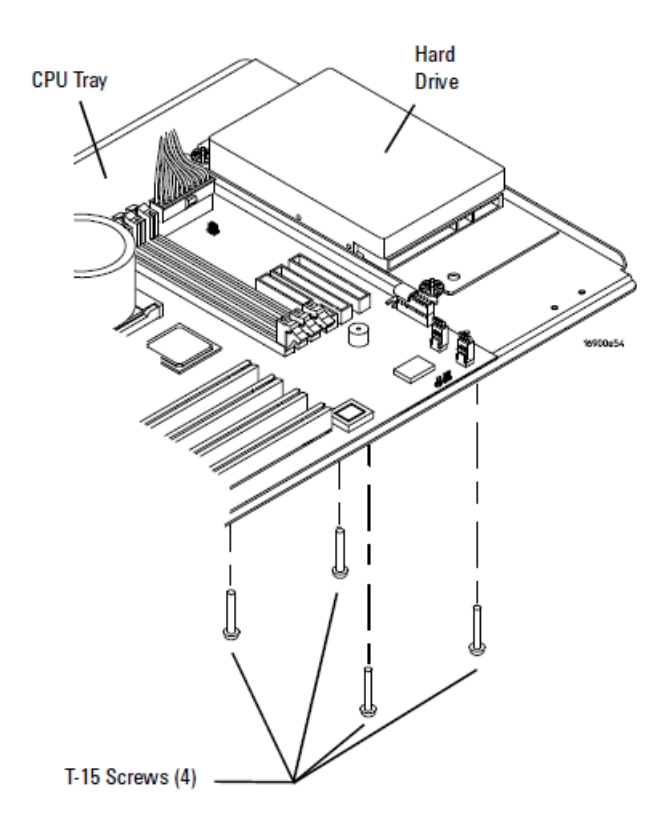

### <span id="page-21-0"></span>Step 5. Install the SATA interface adapter

- 1 Using a T10 screwdriver, remove the screws securing the tall slot filler panel covers to the rear panel of the CPU tray.
- 2 Swing the plate over the tall slot(s) out of the way (as shown in the following figure), and remove the filler panel.

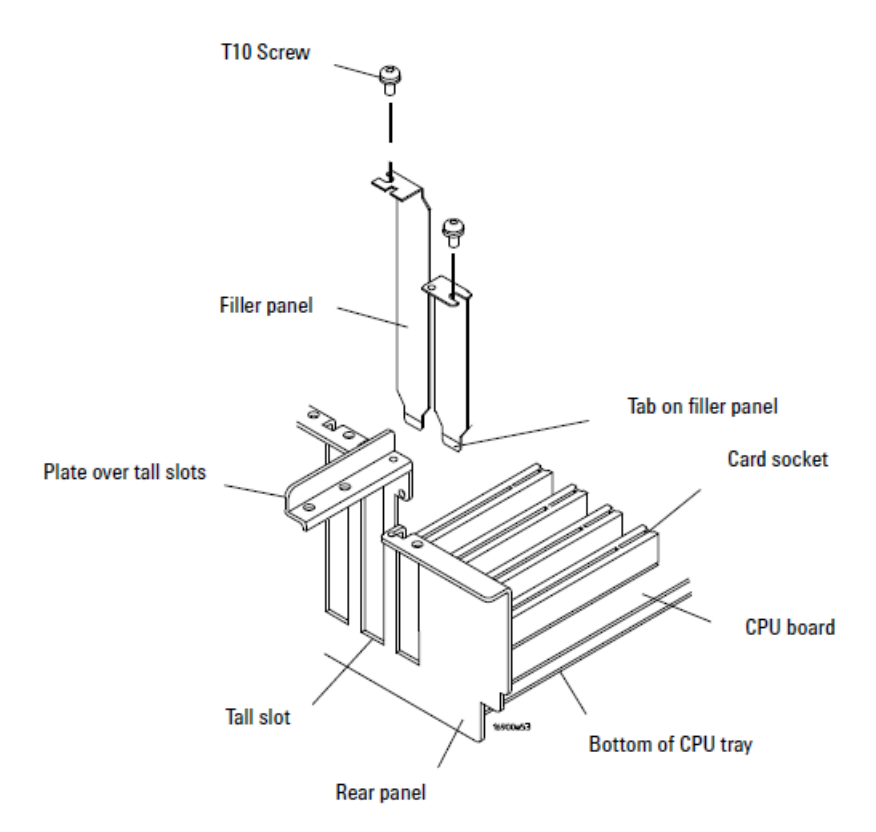

- 3 To install the SATA interface adapter, ensure that the tab at the bottom of the card is aligned with the slot in the bottom of the CPU tray between the motherboard and rear panel.
- 4 If using the SATA-to-eSATA adapter plate, insert the adapter and connect the internal SATA cable to an available SATA connector on the motherboard. If using the eSATA adapter card, press the card securely into the socket on the motherboard.
- 5 Connect the eSATA cable to the external port on the interface card.

This adjusts the interface card's position so there is adequate room to disconnect and reconnect the SATA cable after the installation is complete.

**NOTE** If you do not adjust the interface card's position (by connecting the SATA cable to the port), it may be difficult or impossible to connect the cable after the card securing screws are tightened.

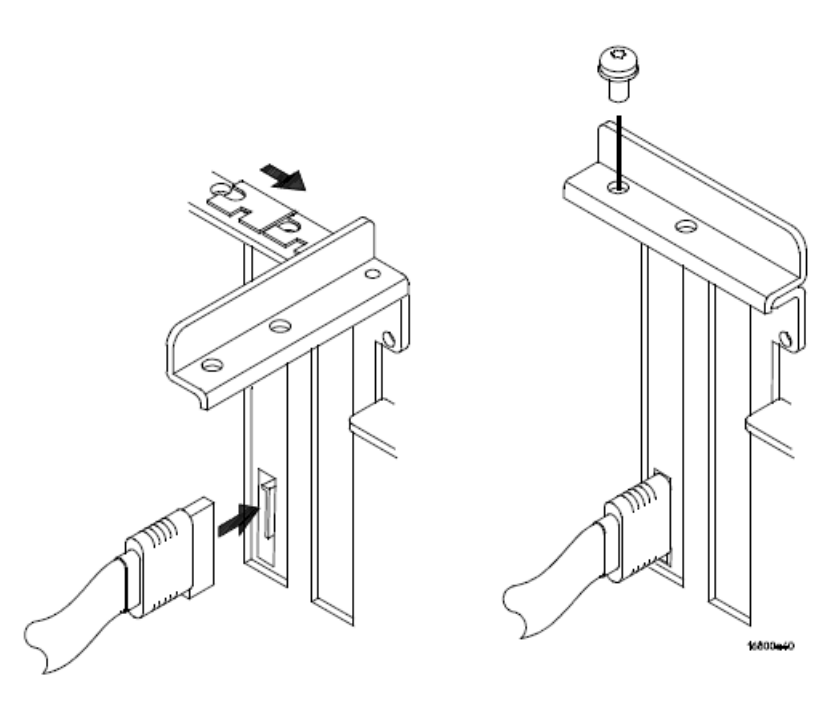

- 6 Swing the plate back into place.
- 7 Replace the screw(s).

### <span id="page-23-0"></span>Step 6. Replace the CPU tray

1 To install the CPU tray, reverse the procedure shown in ["Step 3. Remove](#page-15-0)  [the CPU tray"](#page-15-0) on page 16.

<span id="page-23-1"></span>Step 7. Replace the cover

1 To replace the cover, reverse the procedure shown in ["Step 2. Remove the](#page-14-0)  cover" [on page 15.](#page-14-0)

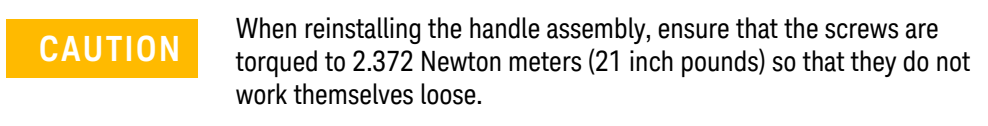

<span id="page-23-2"></span>Step 8. Connect and power up the external boot drive

- 1 If the eSATA cable is not already connected to the port on the SATA interface adapter in the 16900 series logic analysis system frame, do that now.
- 2 Connect the other end of the eSATA cable to the external boot drive.
- 3 Turn the external boot drive power on by connecting its power cable and setting its power switch to the on position.

### <span id="page-24-0"></span>Step 9. Power up the logic analysis system

1 Turn on the logic analysis system.

If the external boot drive is connected to the port on the SATA interface adapter, the LED on the external drive will light up to show that the drive is recognized and is active.

The new E5862A external drive must be imaged prior to use to be compatible with the legacy 16900A, 16902A or 16903A frame hardware the drive will be connected to. You will need to image the external drive by using the recovery software disk that was shipped with your original system. In this case, continue with the steps in this and the next section.

2 Locate the recovery DVD that shipped with your original logic analysis system.

### <span id="page-25-0"></span>Step 10. Recover the operating system and re-install software

- 1 Using the appropriate recovery DVD, restore the operating system. Follow the instructions that come with the recovery DVD.
- 2 Install the *Keysight Logic Analyzer* application software. Follow the installation/upgrade instructions provided on the web download page (<http://www.keysight.com/find/la-sw-download>) or with the application software CD.
- 3 Install any additional application software.
- 4 Restore the data and license files you backed up in ["Step 1. Prepare the](#page-12-0)  [instrument for disassembly"](#page-12-0) on page 13.

<span id="page-26-0"></span>External Boot Drive for Keysight Logic Analysis Systems Installation Guide

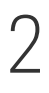

# 2 Installation on 16800 Series and 16901A Logic Analysis Systems

- [Step 1. Prepare the instrument for disassembly / 29](#page-28-0)
- [Step 2. Remove the cover / 31](#page-30-0)
- [Step 3. Remove the front panel assembly / 32](#page-31-0)
- [Step 4. Remove the internal hard disk drive / 33](#page-32-0)
- [Step 5. Install the SATA interface adapter / 34](#page-33-0)
- [Step 6. Replace the front panel assembly / 36](#page-35-0)
- [Step 7. Replace the cover / 36](#page-35-1)
- [Step 8. Connect and power up the external boot drive / 36](#page-35-2)
- [Step 9. Power up the logic analyzer / 37](#page-36-0)
- [Step 10. Recover the operating system and re-install software / 38](#page-37-0)

For a logic analysis system that runs the Windows 7 operating system (system serial numbers of MY51420101 or higher) - If you ordered the E5862A external boot drive conversion kit to use as a secondary external boot drive, you can simply boot to your new external drive and the system will automatically configure itself. Go to ["Step 8. Connect and power up the](#page-35-2)  [external boot drive"](#page-35-2) on page 36.

For an older legacy logic analysis system that runs the Windows XP operating system (system serial numbers prior to MY51420101) - If you ordered the E5862A external boot drive conversion kit to use as a secondary external boot drive, you must image the external drive prior to use to be compatible with the frame hardware the drive will be connected

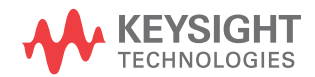

to. You will need to image the external drive by using the recovery software disk that was shipped with your original system. Begin with ["Step 8. Connect](#page-35-2)  [and power up the external boot drive"](#page-35-2) on page 36.

**CAUTION** Electrostatic discharge can damage electronic components. Use<br> **CAUTION** arounded wrist straps and mats when handling electronic compo grounded wrist straps and mats when handling electronic components.

#### <span id="page-28-0"></span>Step 1. Prepare the instrument for disassembly

Do this procedure before doing any disassembly procedure on the instrument.

- 1 Close the *Keysight Logic Analyzer* application software.
- 2 Back up any data and license files you want to retain using LAN, USB flash drive, external USB CD/DVD writer, etc.
- 3 Power off the system using one of the methods explained below.
- 4 Remove the power cord.
- 5 Move the instrument to a static safe work environment.

**WARNING** Hazardous voltages exist on the power supply. To avoid electrical shock, disconnect the power from the instrument before performing the following procedures. After disconnecting the power, wait at least six minutes for the capacitors on the power supply board to discharge before servicing the instrument.

**CAUTION** Damage can occur to electronic components if you remove or replace<br>CAUTION accomplies when the instrument is an or when the nawer sable is assemblies when the instrument is on or when the power cable is connected. Never attempt to remove or install any assembly with the instrument on or with the power cable connected.

#### <span id="page-28-1"></span>To power off the system

There are several ways to power off the logic analyzer.

**NOTE** When powering off the logic analyzer, wait until the fans stop turning<br>(about 15 seconds) before turning the logic analyzer besites. This (about 15 seconds) before turning the logic analyzer back on. This ensures that internal circuitry restarts in a known state.

#### Using the Windows Shutdown

On the logic analyzer desktop click **Start> Shut Down** or if you are running remote desktop, click **Start> Settings> Windows Security> Shut Down**. This software power off does the following:

• Closes all programs that are running.

- Writes all data to the disk.
- Turns off the power supply.
- If the system is unplugged while it is off and then plugged back in, the system will not power on until the power button is pressed.

#### Using a Short Press of the Power Button

Pressing the power button on a frame for a short time (less than 2 seconds or so):

- Closes all programs that are running.
- Writes all data to the disk.
- Turns off the power supply.

If the power button is depressed for a short time (less than 2 seconds or so) while another instrument has an open Remote Desktop connection to this instrument, a message on the logic analyzer screen (not on the remote desktop) will pop up asking if you really want to power down. Clicking the 'yes' button results in the above events. Clicking 'no' will prevent the shutdown and not answering the dialog box (neither clicking "Yes" or "No") will have no effect. Further short presses on the power button will have no effect.

#### Using a Long Press of the Power Button

Pressing the power button for more than 4 seconds will power the system down abruptly. Use this method only when other methods have not responded:

- Programs that are running will not be shut down. Any data that has not been written to the disk will be lost.
- Turns off the power supply.
- If the system is unplugged while it is off and then plugged back in, the system will not power on until the power button is pressed.
- If the system does not boot, the hard disk drive will need to be re-imaged.

#### Unplugging the Power Cord or Power Loss

Unplugging power while the instrument is turned on or a power loss is similar to the long press of the power button with one exception:

When the system is plugged back in, it will power up and boot into Windows.

#### <span id="page-30-0"></span>Step 2. Remove the cover

- 1 Using a Torx T20 screwdriver, remove the handle assembly.
- 2 Using a Torx T10 screwdriver, remove 6 screws that secure the cover to the chassis.

Optional for 16901A: Removing the shroud may make it easier to remove and replace the cover. In this case, remove 4 T10 screws; then, remove the shroud.

3 Slide the cover back to remove.

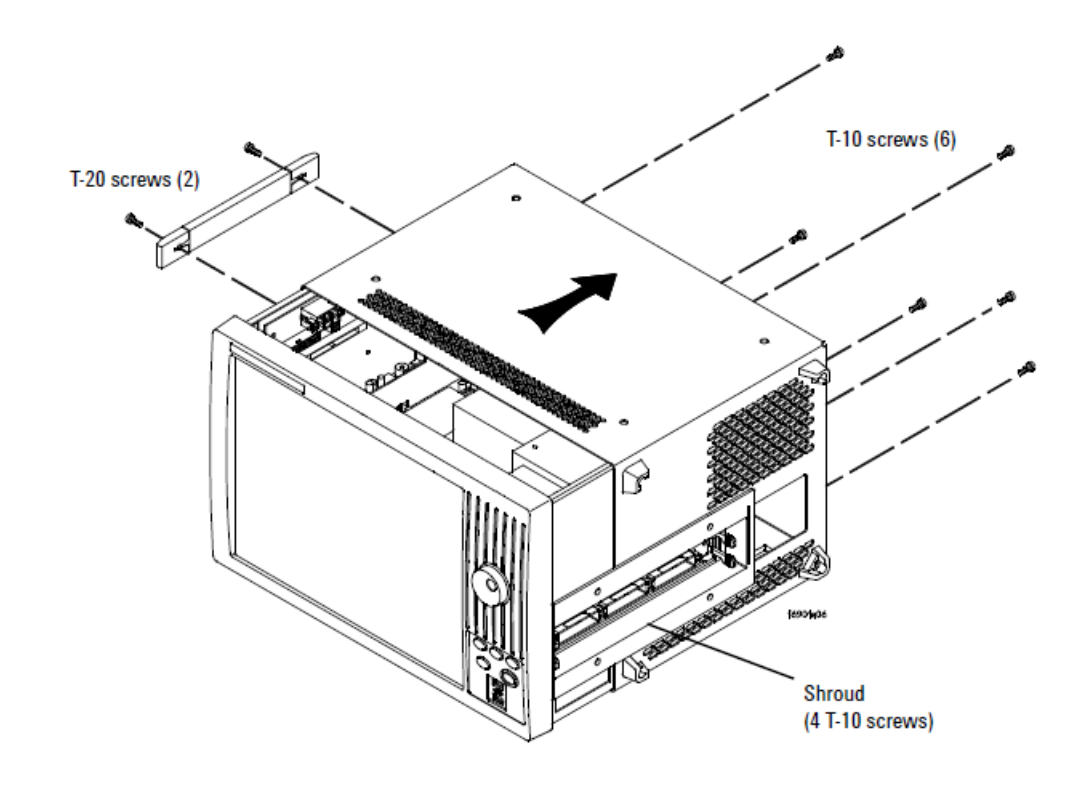

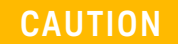

**CAUTION** When reinstalling the handle assembly, ensure that the screws are torqued to 2.372 Newton meters (21 inch pounds) so that they do not work themselves loose.

### <span id="page-31-0"></span>Step 3. Remove the front panel assembly

- 1 Disconnect the following cables:
	- USB cables from the motherboard.
	- Display cable from the display board or from the motherboard if applicable (use care when disconnecting to avoid damage).
	- Touchscreen cable from the touch screen controller board (if the frame model has touchscreen).
	- Keyboard cable from the keypad board.
	- Front panel cable from the back-light inverter board.
- 2 Using a Torx T10 screwdriver, remove 6 screws that secure the front panel to the chassis.
- 3 Remove the front panel assembly.

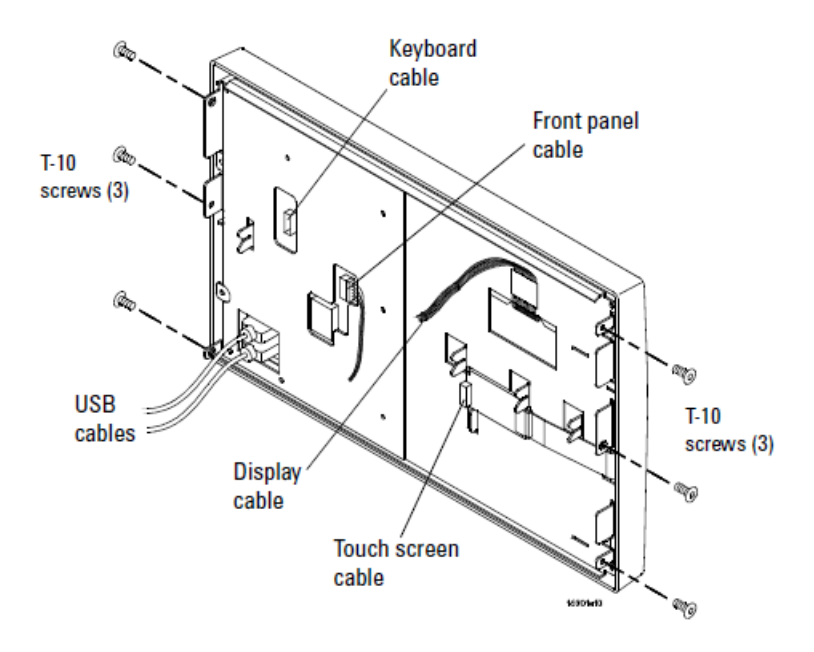

#### <span id="page-32-0"></span>Step 4. Remove the internal hard disk drive

- 1 Using a Torx T10 screwdriver, remove the 2 side screws that secure the tray assembly to the chassis.
- 2 Slide the tray out just enough to be able to disconnect the 2 hard drive cables from the hard drive.
- 3 Using a Torx T10 screwdriver, remove the 4 screws that secure the hard drive to the hard drive bracket. These screws are accessible through holes in the bottom of the tray assembly. Other hard disk mounting variations will be similar.
- 4 To remove the hard drive bracket, remove the 4 Pozi-drive shoulder screws with washers that secure it to the tray assembly.

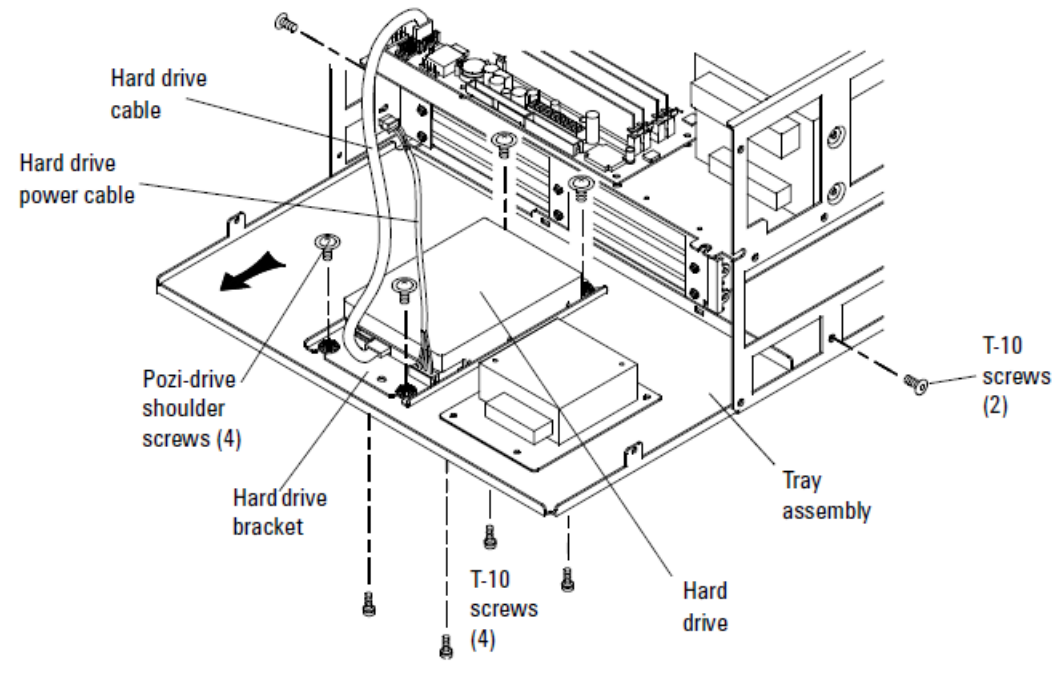

- 5 Remove the internal hard disk drive cables:
	- a Disconnect the SATA cable from the motherboard and remove it.
	- b Disconnect the power cable from the MIB board and remove it.

### <span id="page-33-0"></span>Step 5. Install the SATA interface adapter

- 1 Using a T10 screwdriver, remove the screws securing the filler panel to the rear of the frame.
- 2 Remove the filler panel.

**NOTE** Depending on the motherboard, the PCI slot location for the SATA interface card may be different.

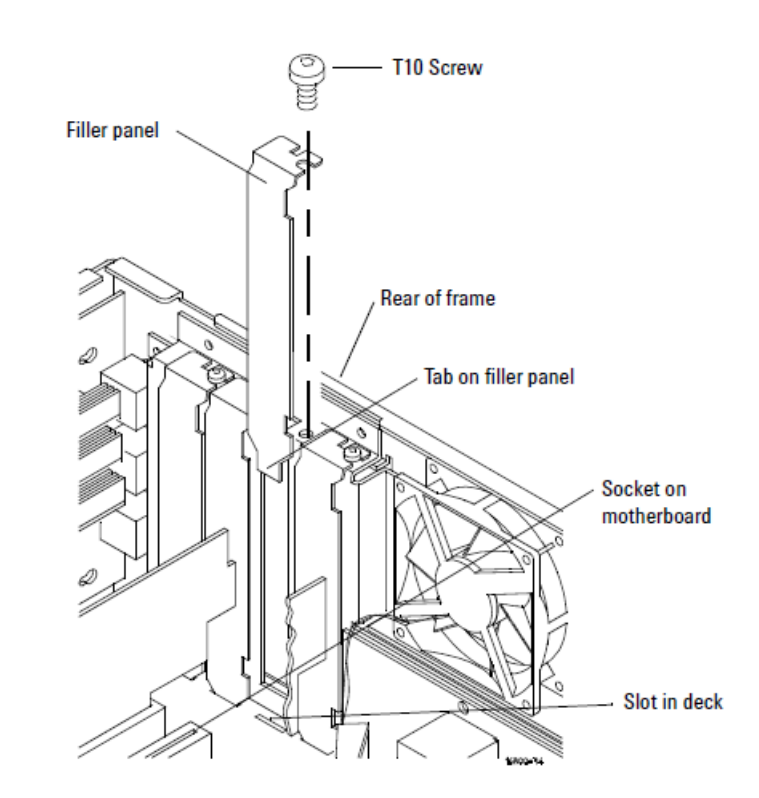

- 3 To install the SATA interface adapter, ensure that the tab at the bottom of the card is aligned with the slot in the bottom of the CPU tray between the motherboard and rear panel.
- 4 If you are using the SATA-to-eSATA adapter plate, insert the adapter and connect the internal SATA cable to an available SATA connector on

the motherboard. If you are using the eSATA adapter card, press the

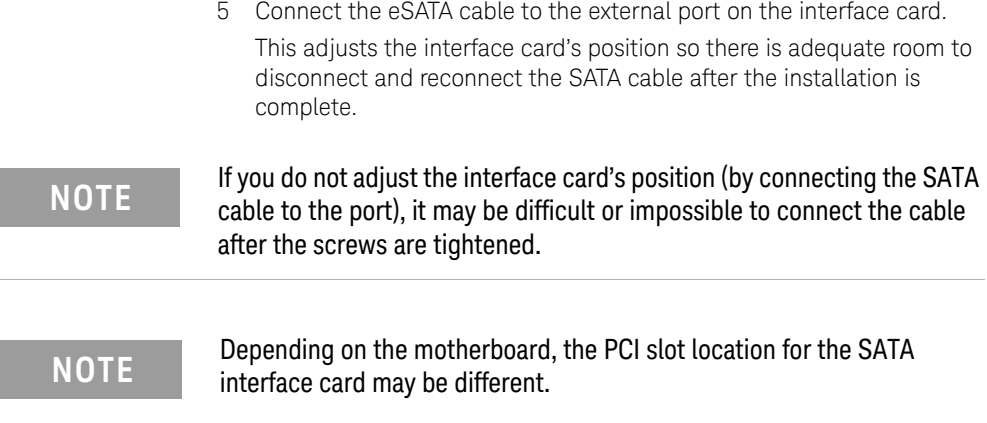

card securely into the socket on the motherboard.

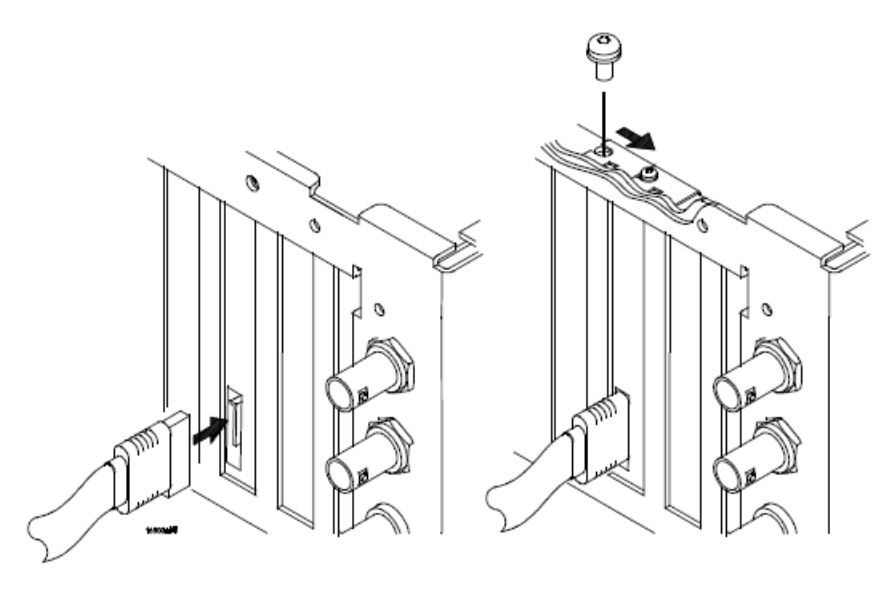

6 Replace the screw(s).

### <span id="page-35-0"></span>Step 6. Replace the front panel assembly

1 To install the front panel assembly, reverse the procedure shown in ["Step 3. Remove the front panel assembly"](#page-31-0) on page 32.

<span id="page-35-1"></span>Step 7. Replace the cover

1 To replace the cover, reverse the procedure shown in ["Step 2. Remove the](#page-30-0)  cover" [on page 31.](#page-30-0)

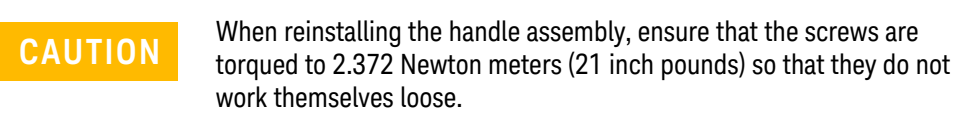

<span id="page-35-2"></span>Step 8. Connect and power up the external boot drive

- 1 If the eSATA cable is not already connected to the port on the SATA interface adapter in the 16800 Series or 16901A logic analysis system frame, do that now.
- 2 Connect the other end of the eSATA cable to the external boot drive.
- 3 Turn the external boot drive power on by connecting its power cable and setting its power switch to the on position.

### <span id="page-36-0"></span>Step 9. Power up the logic analyzer

1 Turn on the logic analysis system.

If the external boot drive is connected to the port on the SATA interface adapter, the LED on the external drive will light up to show that the drive is recognized and is active.

If you ordered a 16800 series or 16901A logic analysis system frame with the external boot drive option (Option 109) and have a system Serial Number of MY51420101 and higher, the drive is shipped from the factory with the operating system, frame drivers, and application software installed. In this case, you are done with the external disk installation procedure and should continue with the first-time set up procedures in the logic analyzer Installation Guide.

If you ordered the E5862A external boot drive conversion kit for a legacy logic analysis system which runs Windows XP (system Serial Numbers lower than MY51420101), the new E5862A external drive must be re-imaged prior to use to be compatible with the legacy frame hardware the drive will be connected to. You will need to image the external drive by using the recovery software disk that was shipped with your original system. In this case, continue with the steps in this and the next section.

2 Locate the recovery DVD that shipped with your original logic analysis system.

### <span id="page-37-0"></span>Step 10. Recover the operating system and re-install software

- 1 Connect a keyboard, mouse, and USB DVD-ROM drive to the logic analyzer.
- 2 Using the appropriate recovery DVD, restore the operating system. Follow the instructions that come with the recovery DVD.
- 3 Install the *Keysight Logic Analyzer* application software. Follow the installation/upgrade instructions provided on the web download page (<http://www.keysight.com/find/la-sw-download>) or with the application software CD.
- 4 Install any additional application software.
- 5 Restore the data and license files you backed up in ["Step 1. Prepare the](#page-28-0)  [instrument for disassembly"](#page-28-0) on page 29.

<span id="page-38-0"></span>External Boot Drive for Keysight Logic Analysis Systems Installation Guide

# 3 Characteristics

#### **Operating**

**Table 3 Operating Environment**

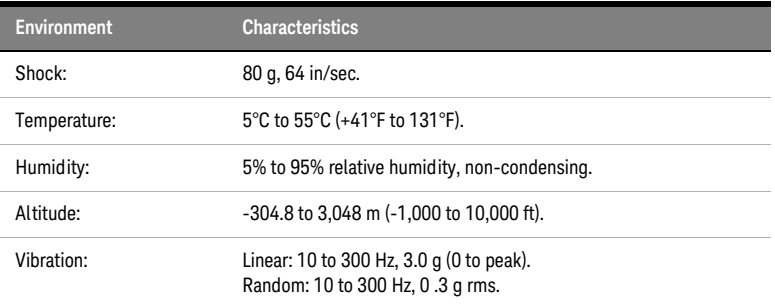

**CAUTION** While operating, do not expose the drive to more than 5 to 500 Hz at  $0.3 \text{ g rms}$ . 0.3 g rms.

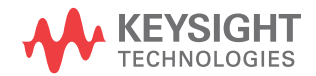

#### Non-Operating

#### **Table 4 Non-operating Environment**

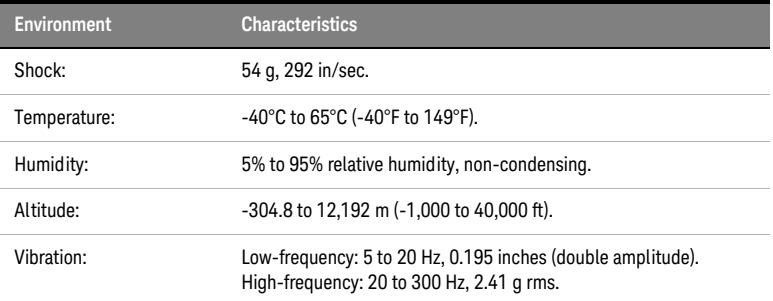

**CAUTION** In non-operating conditions or in storage, do not expose the drive to more than 5 to 500 Hz at 3.0 q rms. more than 5 to 500 Hz at 3.0 g rms.

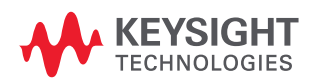

This information is subject to change without notice. © Keysight Technologies 2005-2006, 2011-2014 Fifth Edition, November 2014

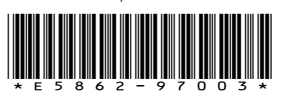

[www.keysight.com](http://www.keysight.com)